#### TUTORIA **ARCAD TUTORIAL**

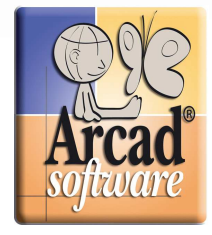

# ARCAD Plug-in For 5250 Unit Test

This plug-in allows you to test executable System i components from within your IBM WDSc 6 or 7 workspace.

# Installation Requirements:

System i RSE Connection Plug-in (supplied with IBM WDSc) ARCAD 5250 Emulator for Eclipse Plug-in (free download on the ARCAD Software Website)

## Principal Functionality

- Launch unit tests from the "Remote Systems Explorer" view in IBM WDSc.
- Test objects of type \*PGM as well as procedures of objects of type \*SRVPGM.
- Use 5250 sessions via ARCAD 5250 Emulator for Eclipse in IBM WDSc to test interactive parts.
- Automatic recognition of program parameters with optional manual entry of parameter data (if the source is not available).
- After test execution, further information available:

-Values modified on exit ("black box"),

-Execution duration.

# Installation of PC Elements

1. Unzip the file into a temporary directory.

2. In WDSc, move to "Help | Software Updates | Find and install... | Search for new features to install."

3. Create a "New local site." Select the folder in which you have already unzipped the file.

4. Select the Update site that have you have just created, and click "Next." Select the device ARCAD Plug-in for 5250 Unit Test and follow the installation instructions.

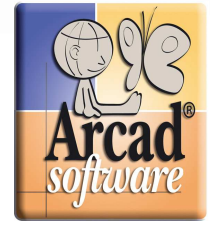

## Getting Started Rapidly

Installation of the System i Library and First Test

- 1. Open the RSE perspective.
- 2. Create or use an existing System i connection to create an object filter.

3. Right click on a PGM or a procedure of a SRVPGM, to see the "ARCAD Command" submenus.

4. Use the menu option "Arcad Command|Parameters|Installation/Update" to make the installation assistant appear, then follow the instructions.

5. Use the menu option "Arcad Command|Parameters|Automatic

connection|Create" to establish an automatic connection macro-command. In the 5250 session that then opens, sign on with your user profile and password and carry out the necessary steps to obtain a command line.

6. Close the recording of the auto connection macro-command by clicking the red square in the tool bar. You can then sign off and close the tab.

#### Note:

TUTORIAL

- This automatic connection macro-command is specific to each RSE connection created

- If you change your RSE connection or encounter a security issue, you can remove the automatic connection via the menu "Arcad

Command|Parameters|Automatic connection|Remove." You can then recreate it to take any changes into account.

7. Use the menu option "Arcad Command|Test" on a component to open a 5250 session automatically and launch a test program.

8. Input the program entry parameters then [enter]. After execution, you can obtain the parameter values as you exit the program.

9. Other features allow you to modify the entry parameters (F8), display their value in hexadecimal format (F10), start and execute a debugging session (F18) if the object compilation options allow that.

#### Modifying the execution context for testing objects

1. Use the menu option "Arcad Command|Parameters|Execution context" to specify the libraries needed to test the objects and procedures. This context is specific to each RSE session created.

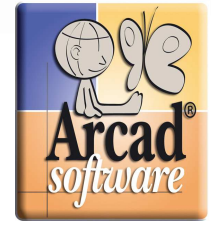

Modifying attributes of open sessions

2. Open the Preferences window in

"Window|Preferences|ARCAD5250|default" and modify the connection attributes (port, screen size, code page) and, thus, the display attributes (color, cursor, typeface) to suit your needs.

# Troubleshooting Guide

## Connection Issues

TUTORIAL

 Connection impossible due to locking of telnet port 23 (default port). The default telnet port can now be modified (correction in 1.0.0.3) in "Window|Preferences|ARCAD5250|default" in the ARCAD 5250 Emulator Plugin for Eclipse.

Connection to Named Sessions

Appointing a device name is now possible (version 1.0.0.4) in "Window|Preferences|ARCAD5250|default" in the ARCAD 5250 Emulator Plug-in for Eclipse.

 The alias of the RSE connection is used by the 5250 sessions auto connection. (Correction provided in version 1.0.0.3 by using the host name of the System i RSE connection).

## Display Management

• Problem refreshing the cursor

A problem refreshing the cursor occurred when the editor window was smaller than the display of the 5250 session (during a font change, for example). A correction was made in version 1.0.0.4.

#### Key Management

• Problem of inactive keys

The keys F5/F6/F7/F8 do not function in the "Debugging" perspective during program debugging because these keys are preempted by this function.